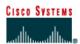

### Lab 1.1.8 Web Browser Basics

## **Objective**

- Learn how to use a web browser to access Internet sites.
- Become familiar with the concept of a URL.
- Use a search engine to locate information on the Internet.
- Access selected web sites to learn the definitions of networking terms.
- Use hyperlinks to jump from the current web site to other web sites.

## **Background**

A web browser is a very powerful tool that many people use everyday to surf around different sites on the World Wide Web. A web browser can help find anything from airline flight information to the directions on how to get to a place. A browser is a client application program or software that is loaded on the PC to gain access to the Internet and local web pages.

The web site name, such as **www.cisco.com**, is a Universal Resource Locator (URL). This URL points to the World Wide Web server (WWW) in the Cisco domain (CISCO) under the Commercial domain (COM).

When the URL is typed, the browser makes a request of a Domain Name Server (DNS) to convert the URL to an IP address. The IP address is used to contact the site.

The browser can be used to access search engines by typing the name in the address bar. Some search engines include www.yahoo.com, www.excite.com, www.lycos.com and www.google.com.

There are several web sites that provide definitions of networking and computer related terms and acronyms. These can be used to help learn more about networking and to do research on the Internet. Two of these are www.whatis.com and www.webopedia.com.

Most web sites contain hyperlinks. Hyperlinks are words that are underlined and highlighted. By clicking on a hyperlink a user "jumps" to another page on the current site or to a page on another web site.

A computer configured with an up-to-date browser and access to the Internet is required.

#### Step 1 Start the web browser

If using a modem to make the connection, dial the number before starting the web browser. What version of Netscape or Internet Explorer is being used?

## Step 2 Identify the location or address field

After the browser has been started, click and highlight the **Location** field in Netscape or the **Address** field in Internet Explorer in the toolbar at the top of the page. Press the **Delete** key to delete the current address.

# Step 3 Type in a Web URL

Type in <a href="www.cisco.com">www.cisco.com</a> and press **Enter**. This is how to navigate from one site to another on the World Wide Web (WWW).

| Step 4 Ty | ype in another Web URL                                                                                                    |
|-----------|----------------------------------------------------------------------------------------------------|
|           | load a new page, type in a new URL such as <a href="www.cnn.com">www.cnn.com</a> . Notice the status on the bottom bar the browser. What does it say? |
| Step 5 Us | se the browser management buttons                                                                                                    |
|           | ach of the buttons on top of the browser has a function. If the mouse is positioned over a button a<br>ox will appear identifying the button.         |
| Cli       | ick on the <b>Back</b> button. What did it do?                                                                                                    |
| Cli       | ick on the <b>Forward</b> button. Does it return to the CNN Web site?                                                                                 |
| Tr        | y clicking on the <b>Reload</b> or <b>Refresh</b> button. What do they do?                                                                            |
| -         | rpe www.microsoft.com and press <b>Enter</b> . Click on the <b>Stop</b> button as the window is loading. hat happens?                                 |
| Step 6 Us | se a search engine                                                                                                    |
| •         | rpe the URL for a search engine such as www.google.com. Search for the word browser. What as the result?                                              |
| Step 7 Ac | ccess networking terms definitions web sites                                                                                                    |
| En        | nter the URL for www.webopedia.com. Enter the keyword of browser. What was the result?                                                                |
| WI        | hat hyperlinks were available?                                                                                                    |
|           | nter the URL for www.whatis.com. Look up the keyword of DNS. Click on the Exact Match for NS under whatis.com terms. What does it say about DNS?      |
| Reflectio | n                                                                                                    |
| lde       | entify a way to navigate from one site to another.                                                                                                    |
|           | the same graphics or text is seen the next time the NBA site is visited, what should be done to sure that updated news is seen?                       |
|           |                                                                                                    |